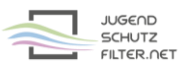

## **Anleitung: pfsense 2.4.4 mit vorgelagertem Proxy jugendschutzfilter.net:3128**

- 1. Öffne im Browser die Verwaltungsoberfläche von pfsense.
- 2. Gehe zu >> Services >> Squid Proxy Server und aktiviere bzw. kontrolliere folgende Proxy-Einstellungen:

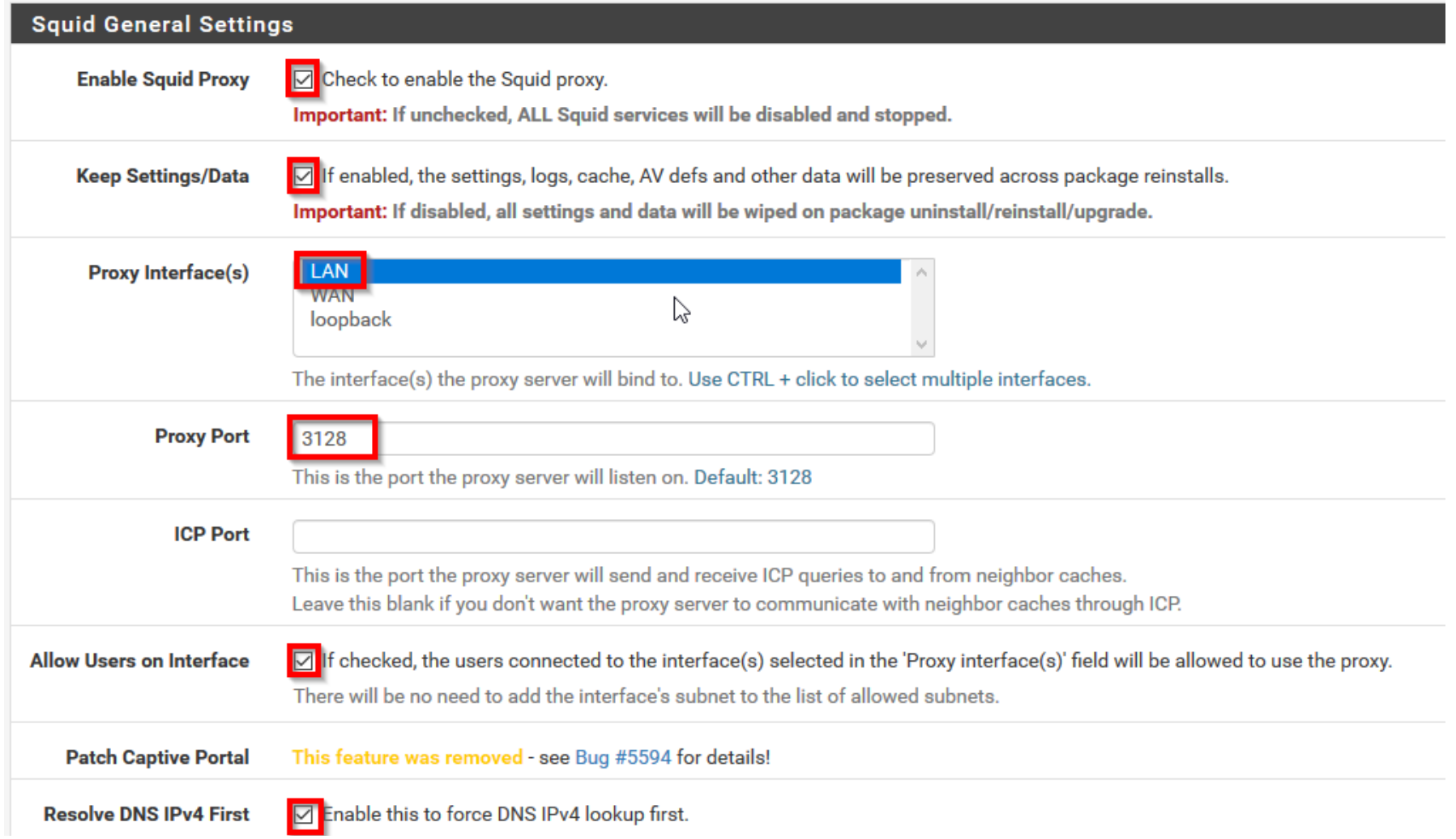

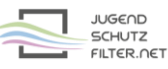

3. Klicke auf folgende Schaltfläche am unteren Ende der Seite:

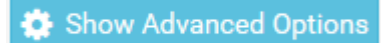

4. Ergänze bei Advanced Features folgenden Eintrag:

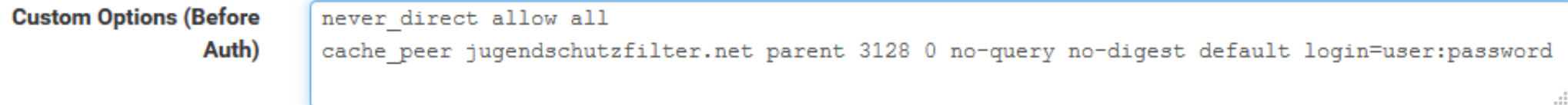

Ersetze dabei user und password durch die aktuellen Zugangsdaten der Schule.

5. Speichere diese Änderungen mit folgender Schaltfläche:

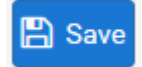

6. Starte den lokalen Squid-Proxy von pfsense über die Schaltfläche rechts oben neu:

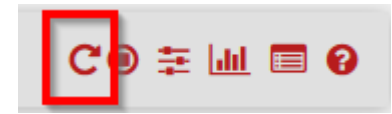

7. Trage den lokalen Proxy im Browser der Clients ein.